## **Internet Fernsehen Telefonie**

Einfach und schnell installiert!

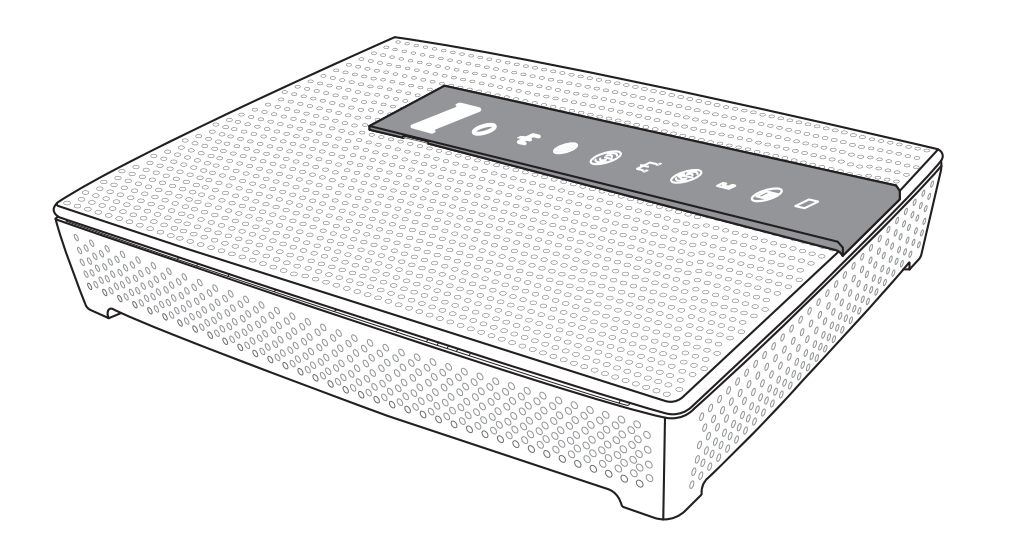

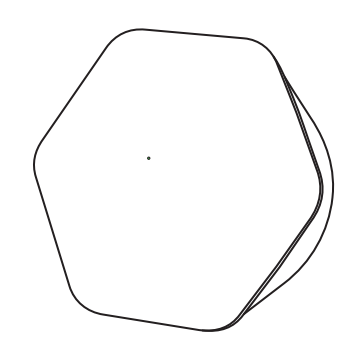

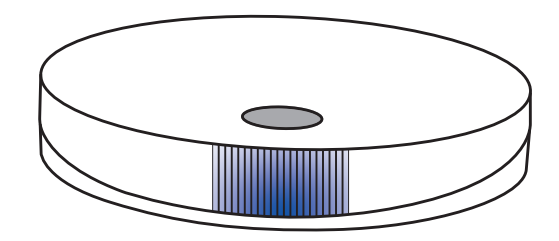

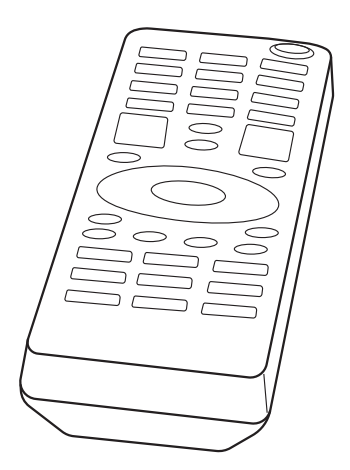

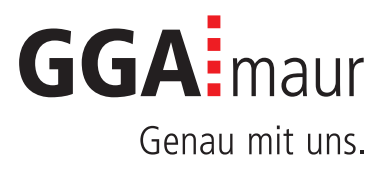

# Sicherheit geht vor

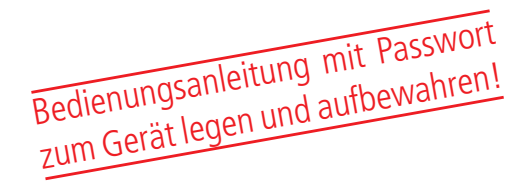

#### Sicherheitsvorschriften

Sie finden auf diesen beiden Seiten wichtige Hinweise zum Betrieb, Aufstellungsort und Anschluss der Geräte. Lesen Sie diese Hinweise sorgfältig durch, bevor Sie das Gerät in Betrieb nehmen.

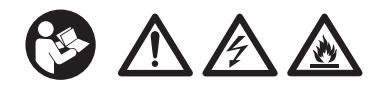

### Netzkabel

- Achten Sie darauf, dass das Netzkabel (Stromversorgungskabel) nicht beschädigt wird. Geräte mit beschädigtem Netzkabel müssen vom Netz getrennt (Ziehen des Netzsteckers) und vor der erneuten Inbetriebnahme durch einen Fachmann des Elektrohandwerks Instand gesetzt werden.
- ⚠ WARNUNG! Verwenden Sie nur (wo vorgesehen) das mitgelieferte Netzteil! Stromschlaggefahr!

#### Kinder

- ⚠ VORSICHT! Dieses Gerät ist kein Spielzeug für Kinder! Bitte halten Sie Kinder davon fern und beaufsichtigen Sie sie.
- ⚠ WARNUNG! Achten Sie darauf, dass Kinder keine Gegenstände in die Lüftungsschlitze stecken. Stromschlaggefahr!
- ⚠ WARNUNG! Vernichten Sie sämtliche Plastikbeutel, denn diese könnten für Kinder zu einem gefährlichen Spielzeug werden! Erstickungsgefahr!

#### Netzspannung

– Betreiben Sie die Geräte nur an der für das jeweilige Gerät angegebenen Netzspannung (zu sehen an der Geräte-Rück-/Unterseite bzw. am externen Netzteil). Die Geräte dürfen erst ans Netz angeschlossen und eingeschaltet werden, nachdem die Verbindungen mit Netzwerkkabel und/oder dem Fernsehgerät bzw. dem Kabelnetz und dem PC hergestellt wurden. ACHTUNG! Sollte die Netzspannung zu hoch sein, besteht Brandgefahr!

### Feuchtigkeit, Sonneneinstrahlung, Wärme, offene Flammen

- Schützen Sie die Geräte vor Feuchtigkeit, Tropf- und Spritzwasser (stellen Sie auch keine gefüllten Gegenstände wie z.B. Vasen auf oder neben die Geräte). Stellen Sie die Geräte nicht in der Nähe der Heizung auf, setzen Sie sie nicht direkter Sonneneinstrahlung aus und betreiben Sie sie nicht in Feuchträumen. Verwenden Sie die Geräte nur in gemässigtem, nicht tropischem Klima.
- ACHTUNG! Stellen Sie die Geräte nicht auf oder neben offenen Flammen, wie z.B. Kerzen. Brandgefahr!

#### Batterien

- ACHTUNG! Batterie richtig einlegen. Polarität beachten  $(+/-)$ .
- WICHTIG! Bewahren Sie die Originalverpackung der Batterien bis zu deren Gebrauch auf.
- Entsorgen Sie die gebrauchten Batterien nach dem Austausch umgehend.
- ⚠ VORSICHT! Verletzungsgefahr durch Feuer, Explosionen oder undichten Stellen!
- ⚠ WARNUNG! Nicht zerlegen, wiederaufladen, zerdrücken, Feuer oder heissen Temperaturen aussetzen.
- ⚠ WARNUNG! Batterien ausserhalb der Reichweite von Kindern aufbewahren! Verschlucken kann aufgrund chemischer Verätzungen und der möglichen Perforation der Luftröhre innerhalb von 2 Stunden zu schwerwiegenden Verletzungen oder zum Tod führen. Sofort einen Arzt aufsuchen!
- Batterien dürfen nicht mit Ihrem anderen Hausmüll entsorgt werden.

### Lüftung

- Die in diesen Geräten entstehende Wärme wird ausreichend abgeführt. Installieren Sie die Geräte trotzdem niemals in einem Schrank oder einem Regal mit unzureichender Belüftung. ACHTUNG! Stapeln Sie die Geräte nie. Überhitzungsgefahr!
- ACHTUNG! Verdecken Sie niemals die Kühlschlitze des Gerätes (z.B. durch andere Geräte, Zeitschriften, Tücher, Tischdecken, Kleidung oder Vorhänge)! Überhitzungsgefahr!

### Reinigung

- Ziehen Sie den Netzstecker/Netzadapter, bevor Sie die Geräte reinigen. Benutzen Sie zur Reinigung ein trockenes Tuch und reinigen Sie lediglich die Oberfläche.
- ⚠ WARNUNG! Öffnen Sie auf keinen Fall das Gerät. Bei Berührung mit Teilen im Inneren des Gerätes besteht Stromschlaggefahr!

#### Reparatur

– Versuchen Sie nicht, die Geräte selbst zu reparieren. Die elektrische Sicherheit könnte dadurch gefährdet werden. Sollten die Geräte heruntergefallen oder Wasser eingedrungen sein, nehmen Sie diese Geräte sofort vom Strom und kontaktieren Sie Ihren Netzbetreiber.

# Installation auf einen Blick

Übersicht der Gesamtinstallation

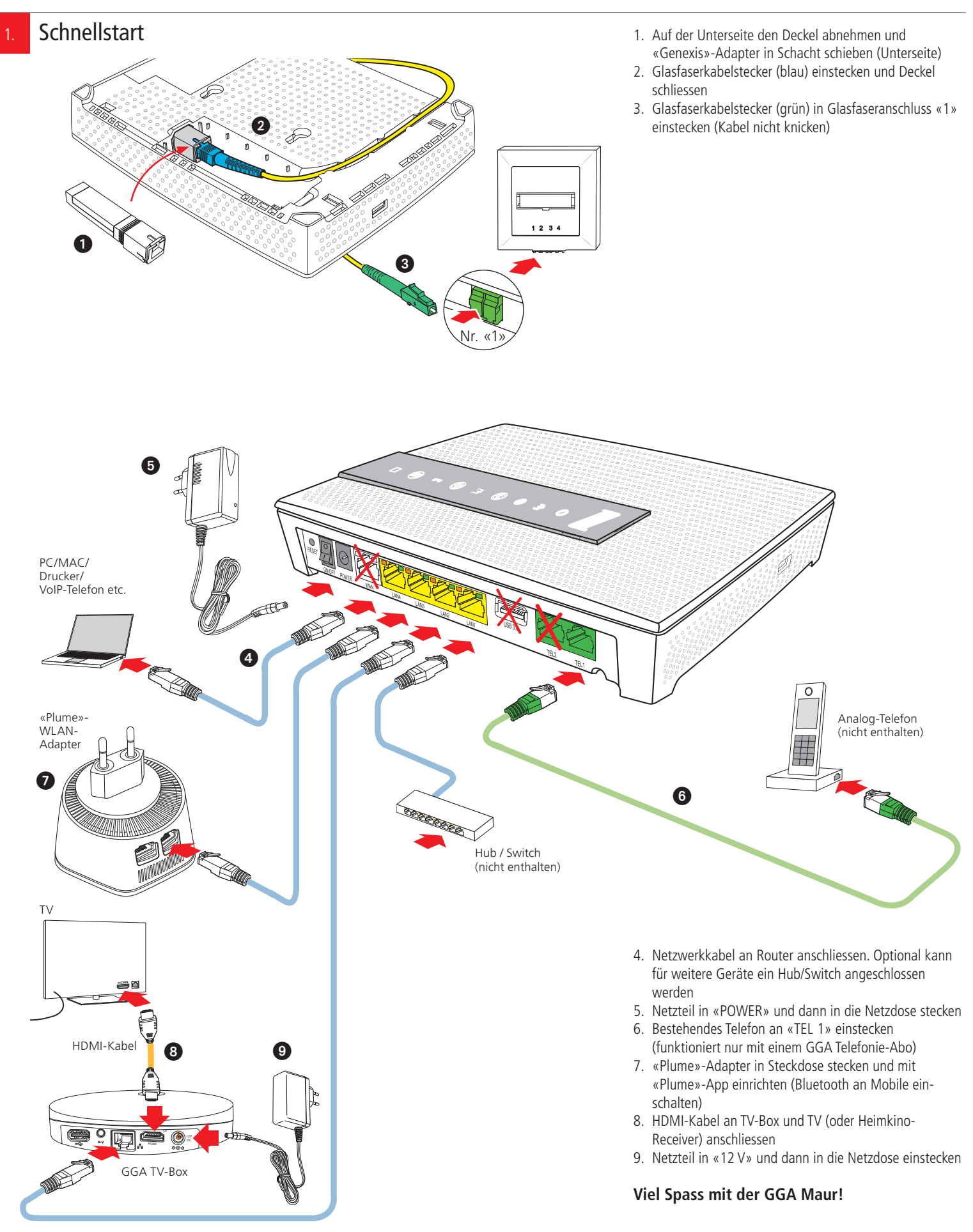

# Installation Internet

## Bedienungsanleitung

**Inhalt** 

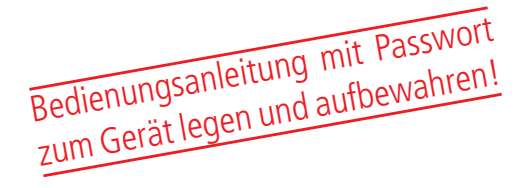

Bitte kontrollieren Sie, ob alle Teile vorhanden/

- ausgepackt sind:
- 1. «lnteno EG 400»-Router
- 2. «Genexis»-Adapter
- 3. Etikette mit Passwort
- 4. Netzteil
- 5. Glasfaserkabel (nicht knicken)
- 6. Netzwerkkabel (2x, rot und gelb)
- 7. Telefonkabel (1x, grün)

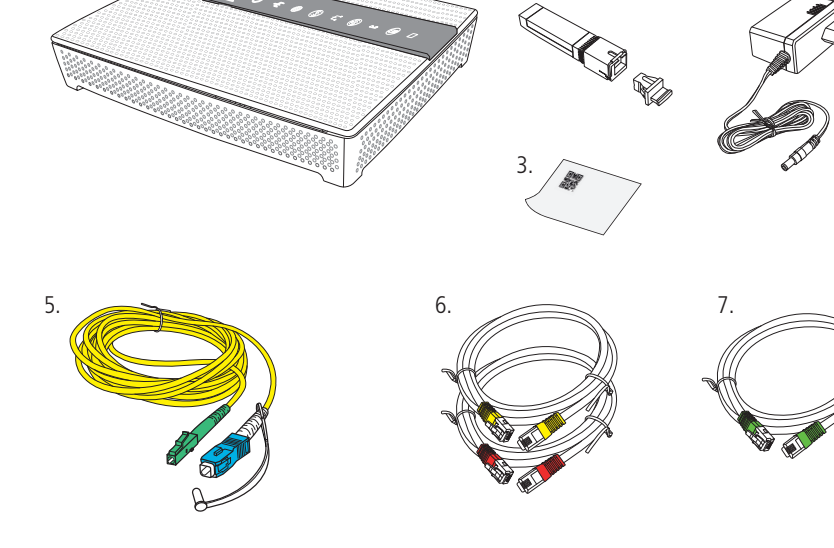

1.  $\overline{\phantom{a}}$  2.  $\overline{\phantom{a}}$  4.

2.

3. Erstinstallation oder Änderung einer bestehender Installation?

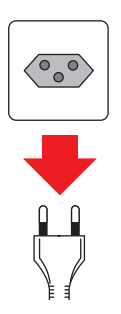

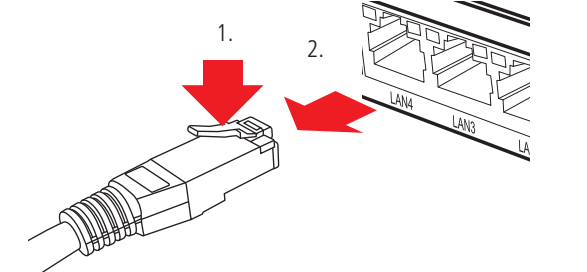

#### **Erstinstallation:**

Falls Sie bisher noch keinen Internetzugang hatten, können Sie weiter zu Punkt «4».

**Änderung einer bestehenden Installation:** Wenn Sie bereits einen Internetzugang haben, ziehen Sie alle Stecker/ Netzgeräte Ihrer bisherigen Geräte aus den Steckdosen. Lösen Sie dann alle anderen Steckverbindungen. Netzwerkkabel lassen sich durch Drücken der Kunststoffnase (1.) entriegeln (2.).

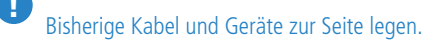

WARNUNG! Netzstecker/-Adapter nicht mit nassen Händen berühren. Stromschlaggefahr!

#### **Erst-/ Neuinstallation**

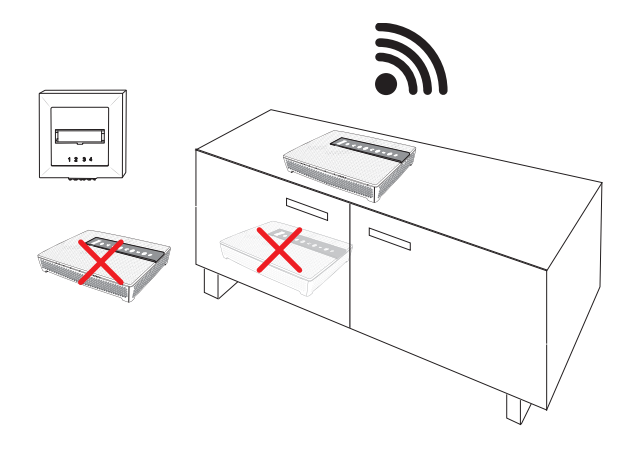

#### **Standort:**

Für guten WLAN-Empfang und einwandfreie Funktion, ist der Standort des Routers entscheidend. Der Router lässt sich mit Hilfe der beigelegten Schablone auch an die Wand montieren.

#### **Router-Standort wählen:**

- möglichst **hoch, zentral und freistehend**
- in **der Nähe der Glasfaseranschlussdose**

AA WARNUNG! Um schlechtes WLAN, Überhitzungsund Stromschlaggefahr zu vermeiden, stellen Sie den **Router niemals:**

- in oder unter Möbeln
- neben/auf Metall, Fenster, elektrische Geräte (z.B. Mikrowellen, Kühlschrank etc.)
- in direkte Sonnenstrahlung
- auf/neben Heizkörper, Öfen
- in Feuchträume (Bad, Dusche, Waschküche etc.)
- auf oder unter einen Hub/Switch
- Router auf eine weiche Unterlage legen (Unterseite nach oben)
- Deckel auf der Unterseite öffnen (1.)
- Gummischutz von «Genexis»-Adapter abziehen (2.)
- Adapter so drehen, dass die goldenen Kontakte unten und vorne liegen. Dann Adapter in den Schacht schieben, bis er einschnappt (3.)
- Glasfaserkabel vorsichtig auspacken und schwarze Schutzkappe von blauem Stecker abziehen
- Blauen Stecker so drehen, bis die kleine Nase oben liegt (4.). Stecker in Adapter schieben, bis er einschnappt
- Glasfaserkabel vorsichtig in die Führung legen (5.).
- **Tipp**: Glasfaserkabel mit Klebband auf Gehäuse fixieren – Deckel (1.) wieder einsetzen
- Router an geeigneten Standort stellen

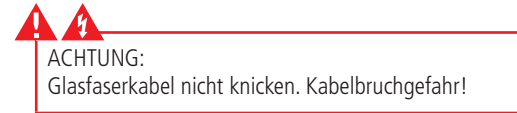

- Auf Steckerentriegelung drücken und schwarze Schutzkappe abnehmen (1.)
- Grünen Glasfaserkabelstecker in Steckplatz «1» der Glasfaserdose einstecken (schnappt ein)

**Hinweis**: Je nach Dose ist der Anschluss mit einer kleinen Abdeckung geschützt, die zuerst geöffnet werden muss

Es gibt verschiedene Dosentypen (abhängig von Hausinstallation). WICHTIG: Immer den grünen Steckplatz «1» verwenden, da nur dieser freigeschaltet ist

!

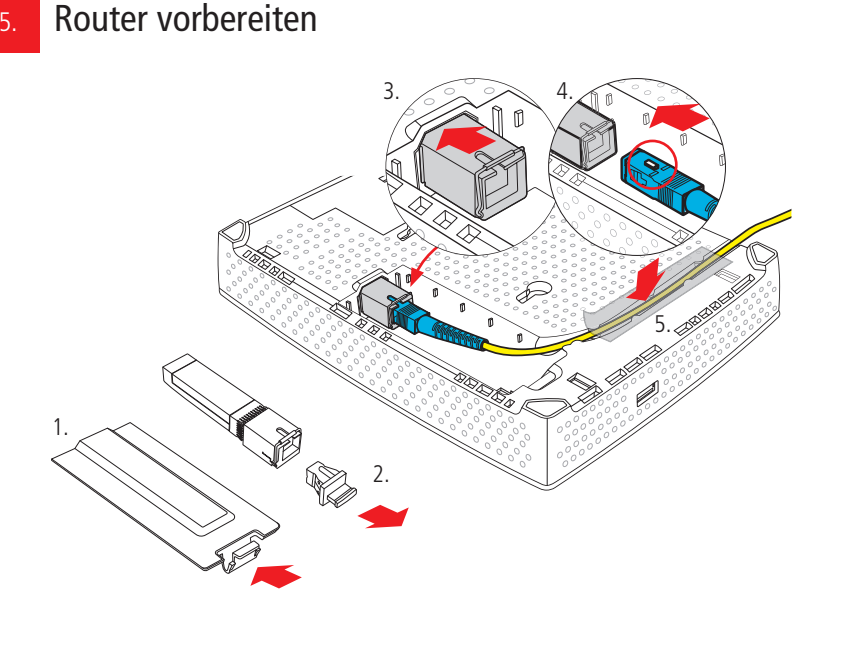

6. Router an Glasfaserdose anschliessen

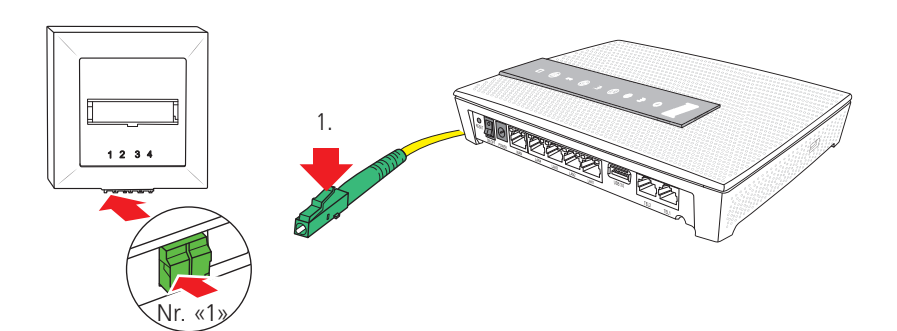

#### 7. Geräte an Router anschliessen

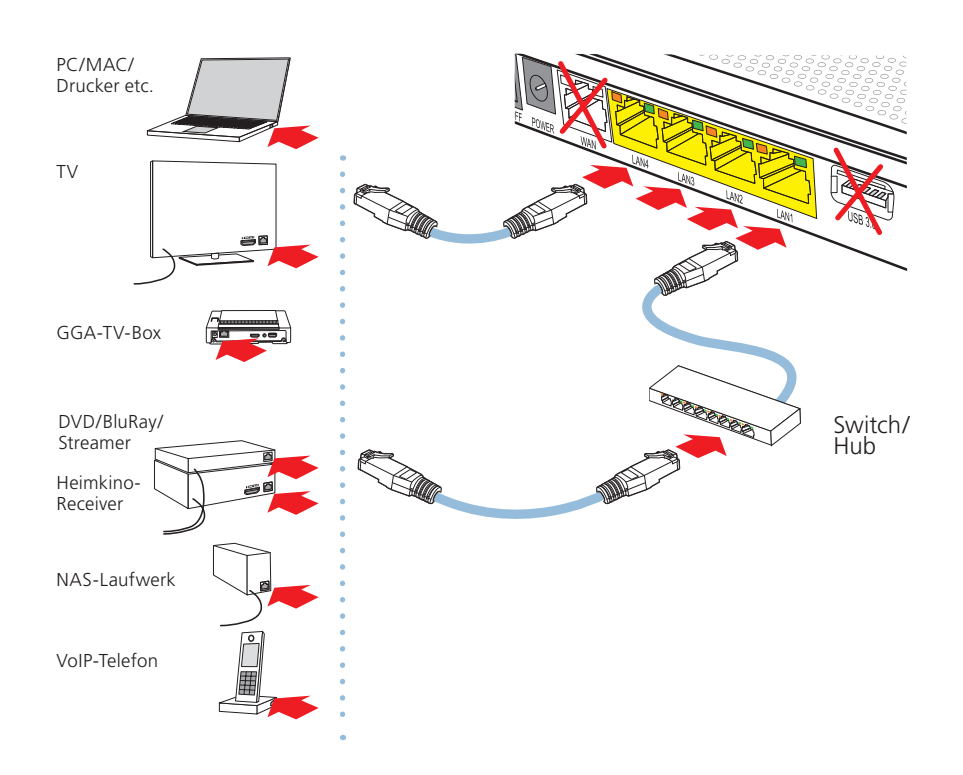

- Ihre netzwerkfähigen Geräte (Computer, Drucker, NAS, TV-Box, TV, Receiver etc.) können Sie mit den beigelegten Netzwerkkabeln an eine der vier **gelben Buchsen LAN 1** bis **LAN 4** anschliessen
- Falls Sie die **GGA TV-Box** für das TV-Angebot verwenden, schliessen Sie diese auch an diesen Buchsen an
- Längere Netzwerkkabel sind im Handel erhältlich. Verwenden Sie nur Kabel der Kategorie «Cat. 6» oder höher
- Die rote WAN-Buchse kann nicht verwendet werden
- Die USB-Buchsen sind nur für Servicezwecke vorgesehen
- Analog-Telefon anschliessen: siehe Punkt «11»

!

Falls die Anzahl Buchsen nicht ausreicht, können Sie einen sogenannten Hub/Switch als Erweiterung verwenden (im Handel erhältlich). Diesen schliessen Sie an eine der Buchsen **LAN 1** bis **LAN 4** an. ACHTUNG: Hub/Switch nicht auf/unter Router stellen. Überhitzungsgefahr!

### 8. Router an Strom anschliessen und in Betrieb nehmen

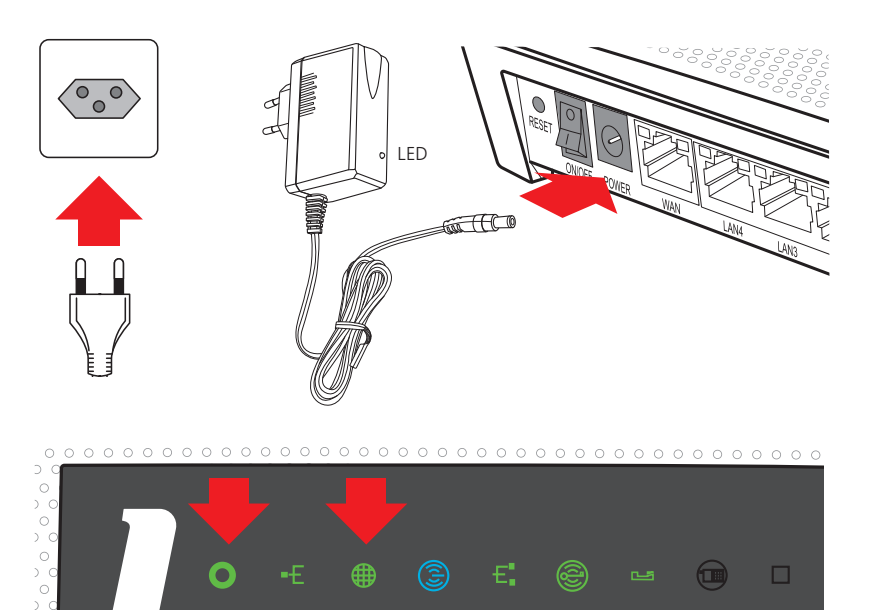

1. 2. 3. 4. 5. 6. 7. 8. 9.

#### **Sobald alle Netzwerkkabel angeschlossen sind:**

- Netzteil an die Buchse «POWER» anschliessen
- Netzteil in Steckdose stecken (die grüne Netzteil-LED leuchtet auf)
- Router mit dem Schalter «ON/OFF» einschalten

Auf der Oberseite leuchten/blinken diverse LED's, der Router verbindet sich mit den GGA-Servern und lädt die aktuelle Firmware. Die linke Statusanzeige • (1.) blinkt während dieser Zeit orange. **Dies dauert ca. 5-10 Minuten.**

#### **Sobald die linke Statusanzeige**  (1.) **dauernd grün leuchtet, ist der Router betriebsbereit.**

Wenn die LED (3.) grün leuchtet, ist der Router auch mit dem Internet verbunden.

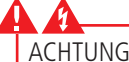

#### ACHTUNG:

- Während des Startvorgangs niemals den Strom unterbrechen, da der Router sonst Schaden nimmt!
- Router nicht mit einer geschalteten Stromschiene
- ein-/ausschalten, da er sonst Schaden nimmt!

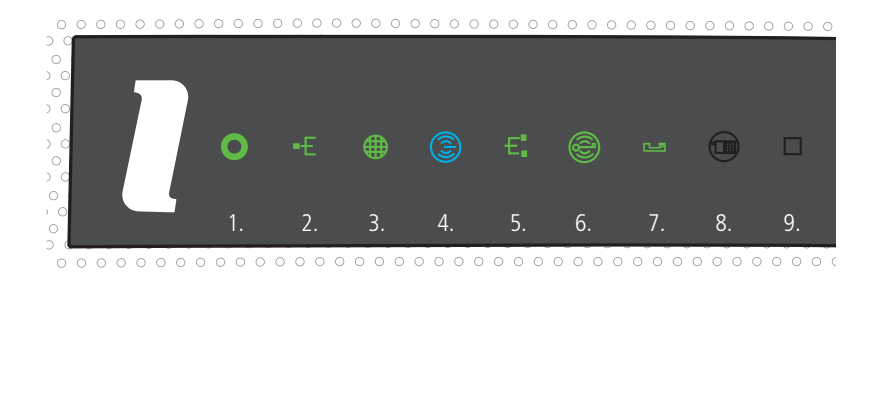

#### **Weitere Anzeigen:**

- **WAN** (2.); **grün**: IP-Adresse ok / **rot**: Fehler, keine IP-Adresse; aus: kein Anschluss. – **Internet** (3.); **grün**: Verbindung mit Internet / **rot**: keine Verbindung - kontrollieren Sie, ob «Genexis»-Adapter und Glasfaserkabel richtig montiert sind und der grüne Stecker im Dosen-Steckplatz «1» steckt. – **WLAN / WiFi** (Funknetz) (4.); **blau**: 5 GHz-/ **grün**: 2.4 GHz-Frequenzband aktiv. Durch langes Berühren der Anzeige WLAN/WiFi aus-/einschalten. – **LAN** (Netzwerk) (5.); **grün**: Netzwerkfähige Geräte mit gelben LAN-Anschlüssen verbunden. – **WPS** (verbindet zwei WLAN-fähige Geräte) (6.); **grün** blinkend: bereit zum Verbinden («Pairing») für geeignete Geräte. – **Telefon** (7.); **grün**: Telefon angeschlossen/ funktioniert / Während eines Gespräches blinkt die Anzeige grün.
	- $\bigoplus$   $\square$  (8./9.) ohne Funktion.

Kleben Sie die mitgelieferte Etikette mit den WLAN- / WiFi-Daten auf das nebenstehende Feld. Sie finden die Daten auch auf der Unterseite des Routers: – **Network Name** / SSID (auf weisser Etikette) – **WiFi-Key** (auf silbriger Etikette) **Mit WLAN/WiFi verbinden:** – Kontrollieren Sie zuerst, ob auf dem Router die beiden Anzeigen **D**und **B** leuchten – Starten Sie auf Ihrem Mobile-Gerät unter den WLAN-/ WiFi-Einstellungen den Suchlauf – Wenn Sie das richtige Netzwerk gefunden haben (= Bezeichnung «Network Name» von Etikette), mit diesem Netzwerk verbinden, z.B. «Inteno.-..» – Dann Passwort (= «WiFi-Key» von Etikette) eingeben und bestätigen **Bei schlechtem WLAN-/WiFi-Empfang:** – Standort des Routers kontrollieren (siehe Punkt 4.) Mit WLAN / WiFi verbinden 9. Etikette mit Passwörtern hier aufkleben

#### WLAN-/ WiFi-Profieinstellungen 10.

 $\langle$  $\rightarrow$ E AA

● 192.168.1.1

Profis können unter der IP 192.168.1.1 spezielle Einstellungen vornehmen.

Benutzername: user Passwort: user

**Tipp**: Benutzername und Passwort ändern. Wenn Sie unsicher sind, Fabrikeinstellungen nicht ändern.

## Installation Telefon

## Bedienungsanleitung andere andere andere andere andere andere andere andere andere andere andere andere andere

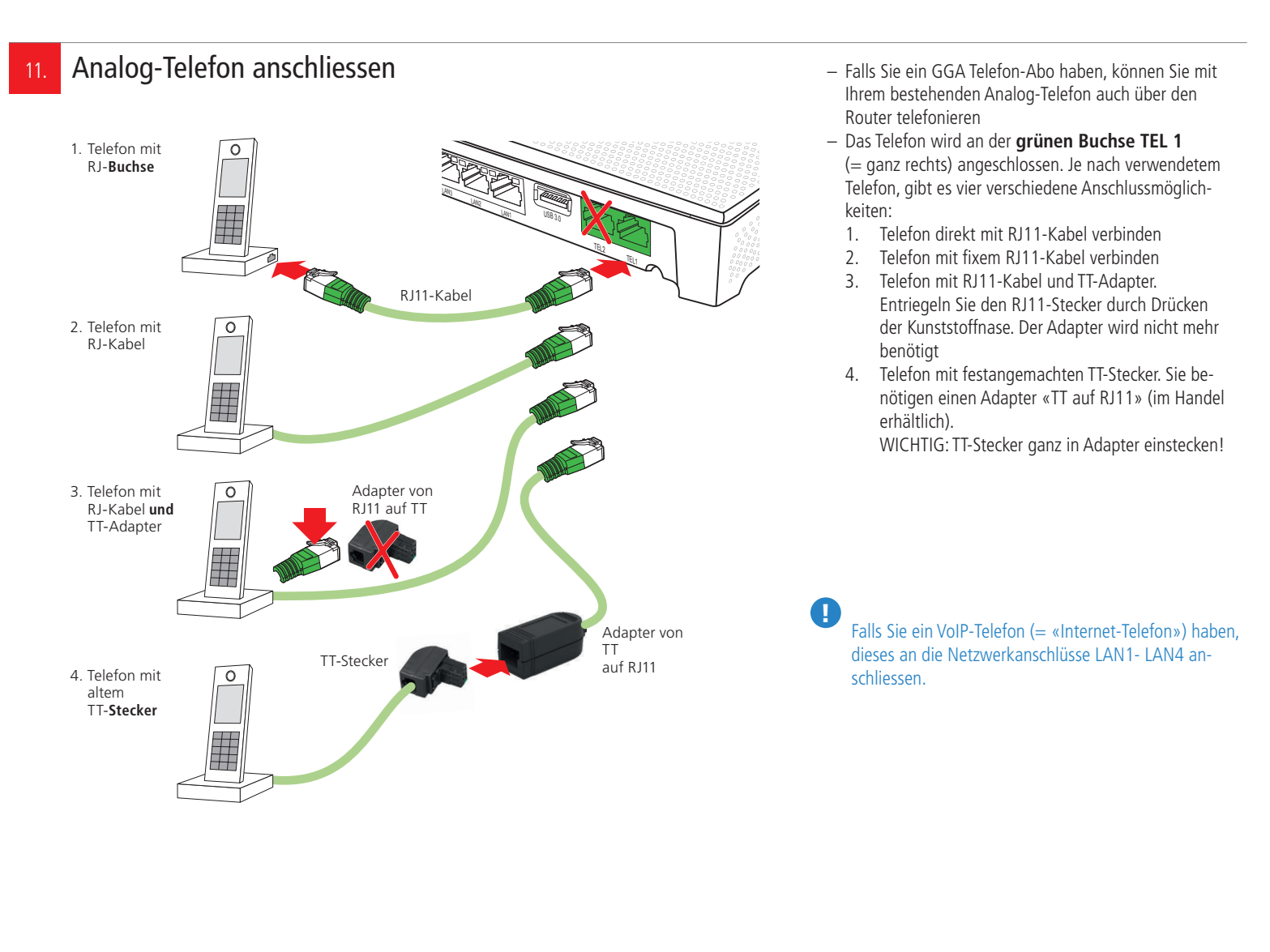

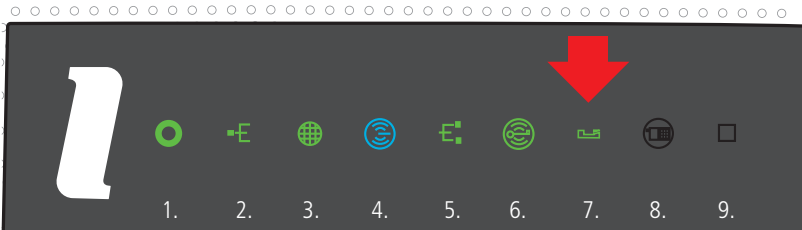

 $0 0 0 0 0 0 0 0 0 0 0 0 0$  $0000000$ 

Notieren Sie hier Ihre Telefon-/(Fax-)Nummer WICHTIG:

#### **Das Telefon ist betriebsbereit, wenn die Anzeige**

 (7.) grün leuchtet. Während eines Gespräches blinkt die Anzeige grün.

#### **Tipps:**

– Machen Sie einen Testanruf von/auf Ihr Mobiltelefon – Notieren Sie in den beiden Feldern Ihre Telefon-/(Fax)- Nummer(n)

– Während eines Strom- oder Internetausfalles kann nicht telefoniert werden. Verwenden Sie im Notfall ein Mobiltelefon

# Installation intelligentes WLAN «Plume»

## Bedienungsanleitung

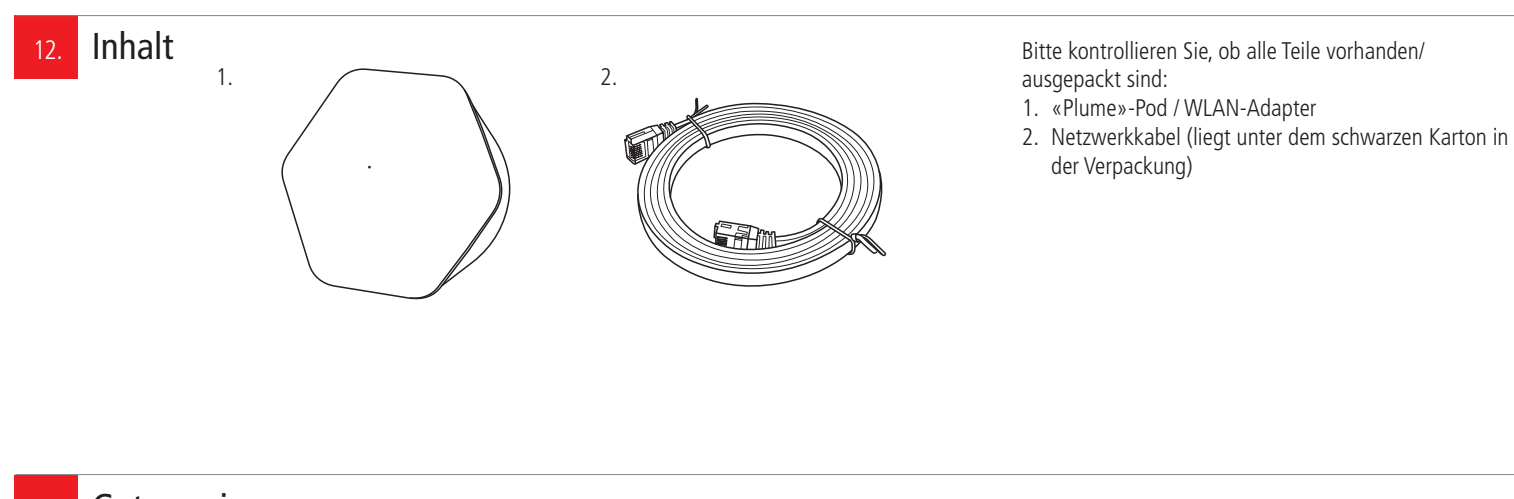

Gut zu wissen 13.

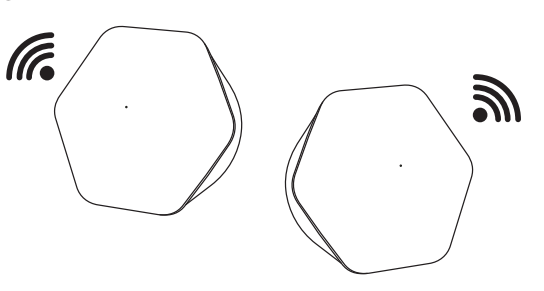

#### **Was ist «Plume» HomePass®?**

«Plume» ist ein intelligentes WLAN-System, welches Ihre mobilen Geräte laufend mit dem optimalen Signal versorgt. Es besteht aus mindestens einem «Plume»-Adapter, der mit Ihrem Router verbunden ist und den kabellosen Zugang zum Internet ermöglicht.

Mit zusätzlichen «Plume»-Adaptern können Sie den Empfang weiter ausdehnen bzw. erweitern.

**Beispiel**: Sie wohnen in einem dreistöckigen Haus und Ihr «Plume»-Adapter befindet sich im Erdgeschoss. Sie können jetzt Ihr WLAN-Netz im 1. und 2. Stock mit weiteren «Plume»-Adaptern erweitern/verbessern.

#### Vor der Installation 14.

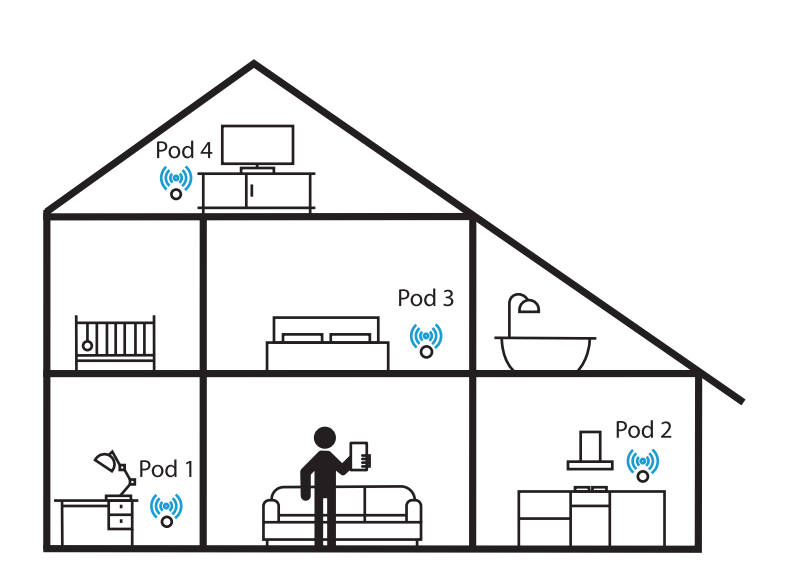

#### **Standort:**

Für optimalen WLAN-Empfang und einwandfreie Funktion, ist der Standort des «Plume»-Adapters entscheidend.

#### **Beachten Sie daher folgende Punkte:**

- Der erste «Plume»-Adapter muss sich in der Nähe des Routers befinden und wird mit einem Netzwerkkabel an diesen angeschlossen
- Die Steckdose sollte möglichst **hoch, zentral und freistehend** in Ihrer Wohnung oder Haus liegen

#### **WARNUNG!**

Um schlechtes WLAN, Überhitzungs- und Stromschlaggefahr zu vermeiden, stecken Sie den

- **«Plume»-Adapter nie in eine Steckdose:**
- in, hinter oder unter Möbeln
- neben/auf Metall, Fenster, sehr dicken Betonwänden,
- elektrische Geräte (z.B. Mikrowellen, Kühlschrank etc.)
- in direkte Sonnenstrahlung
- auf/neben Heizkörper, Öfen
- in Feuchträume (Bad, Dusche, Waschküche etc.)

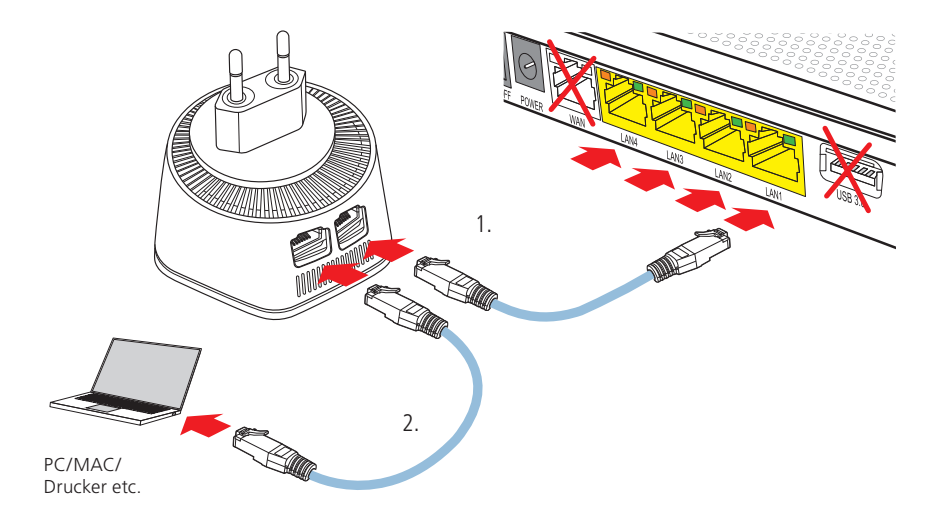

#### **Netzwerkanschluss:**

Der erste «Plume»-Adapter ist der sogenannte SuperPod. Schliessen Sie diesen wie folgt an:

- 1. Verbinden Sie den ersten «Plume»-Adapter mit dem Netzwerkkabel an eine der Buchsen **LAN1** bis **LAN4**.
- 2. Am zweiten Anschluss des «Plume»-Adapters kann ein anderes Gerät, z.B. ein Computer, Switch/Hub etc. angeschlossen werden.

#### **Stromanschluss:**

Stecken Sie den «Plume»-Adapter in die Steckdose. Kurz darauf leuchtet die kleine LED an der Vorderseite.

#### **Tipp:**

- Für guten WLAN-Empfang nur:
- senkrecht stehende Steckdosen und
- keine Stromverlängerungskabel verwenden
- «Plume»-Adapter so einstecken, dass die Anschlüsse nach unten gerichtet sind (verhindert Verschmutzung der Kontakte)

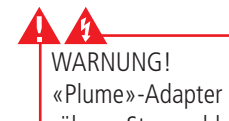

«Plume»-Adapter nicht mit nassen Händen berühren. Stromschlaggefahr!

#### 16. APP laden

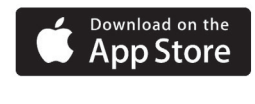

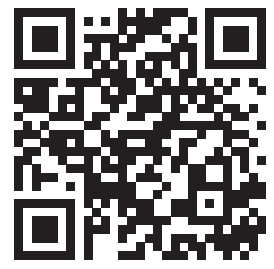

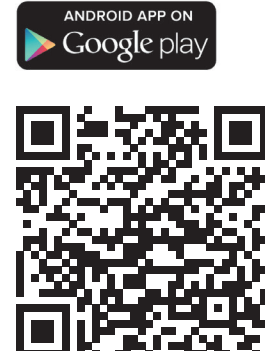

Für das Einrichten wird die «Plume»-App benötigt (die App ist kompatibel mit iOS 9 und höher und mit Android 4.4 und höher). Bitte laden Sie diese auf Ihr Mobiltelefon und öffnen Sie danach die App.

#### «Plume» in Betrieb nehmen und einrichten 17.

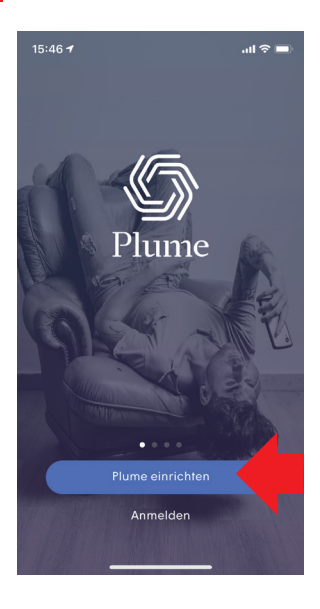

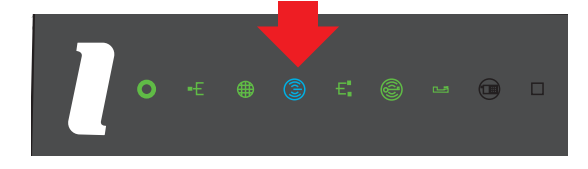

#### **«Plume» einrichten:**

- Zuerst auf Ihrem Mobilgerät Bluetooth � aktivieren
- Nach dem Start der «Plume»-App, «Plume einrichten» antippen und den bebilderten Anweisungen folgen
- Dabei richten Sie Ihr persönliches «Plume»-Konto ein und erhalten ein Bestätigungsmail. Falls dieses nicht in einigen Sekunden in Ihrem Mail-Postfach sichtbar ist, bitte in SPAM-(Werbung-) Ordner nachschauen
- Die Einrichtung dauert 3-5 Minuten und ist sehr einfach

#### **Alte WLAN-Netze ausschalten:**

Schalten Sie für optimale Funktion und zur Vermeidung von Störungen, die bisherigen WLAN-/WiFi-Stationen aus.

– Berühren Sie auf der Oberseite des GGA-Routers 3 Sekunden lang das leuchtende  $\circled{3}$ -Symbol. Nach einigen Augenblicken erlischt das Symbol und die WLAN-/WiFi-Funktion des Routers ist deaktiviert

#### **Auf neues WLAN wechseln:**

- Damit Sie wieder WLAN-Empfang haben, müssen Sie sich jetzt mit all Ihren Mobilgeräten (Mobile, Tablet, PC/ MAC etc.) im neuen «Plume»-Netzwerk neu anmelden
- Geniessen Sie nun die perfekte WLAN-Abdeckung bei Ihnen Zuhause
- **E** Wenn Sie noch weitere WLAN-/WiFi-Stationen, Airport's® usw. in Ihrem Heimnetzwerk haben, diese ebenfalls deaktivieren/ausschalten.

#### Weitere «Plume»-Adapter in Betrieb nehmen und einrichten 18.

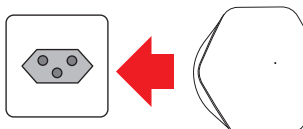

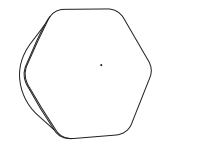

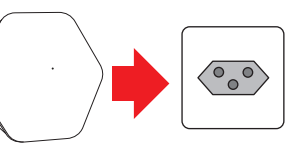

In grösseren Wohnungen oder Häusern lässt sich der Empfang durch Hinzufügen weiterer «Plume»-Pods verbessern/ erweitern. Diese müssen nur noch in eine Steckdose gesteckt werden und brauchen keine Kabelverbindung.

Anschliessend zusätzliche «Plume»-Adapter mit Hilfe der «Plume»-App hinzufügen (�-Symbol oben rechts).

Durch laufende Empfangsanalysen der Pods, werden die verbundenen Geräte so automatisch auf die bestverfügbaren Bänder, Frequenzen und «Plume»-Pods geschaltet.

Weitere «Plume»-Adapter erhalten Sie bei Ihrer GGA Maur.

# Installation GGA TV-Box

## Bedienungsanleitung

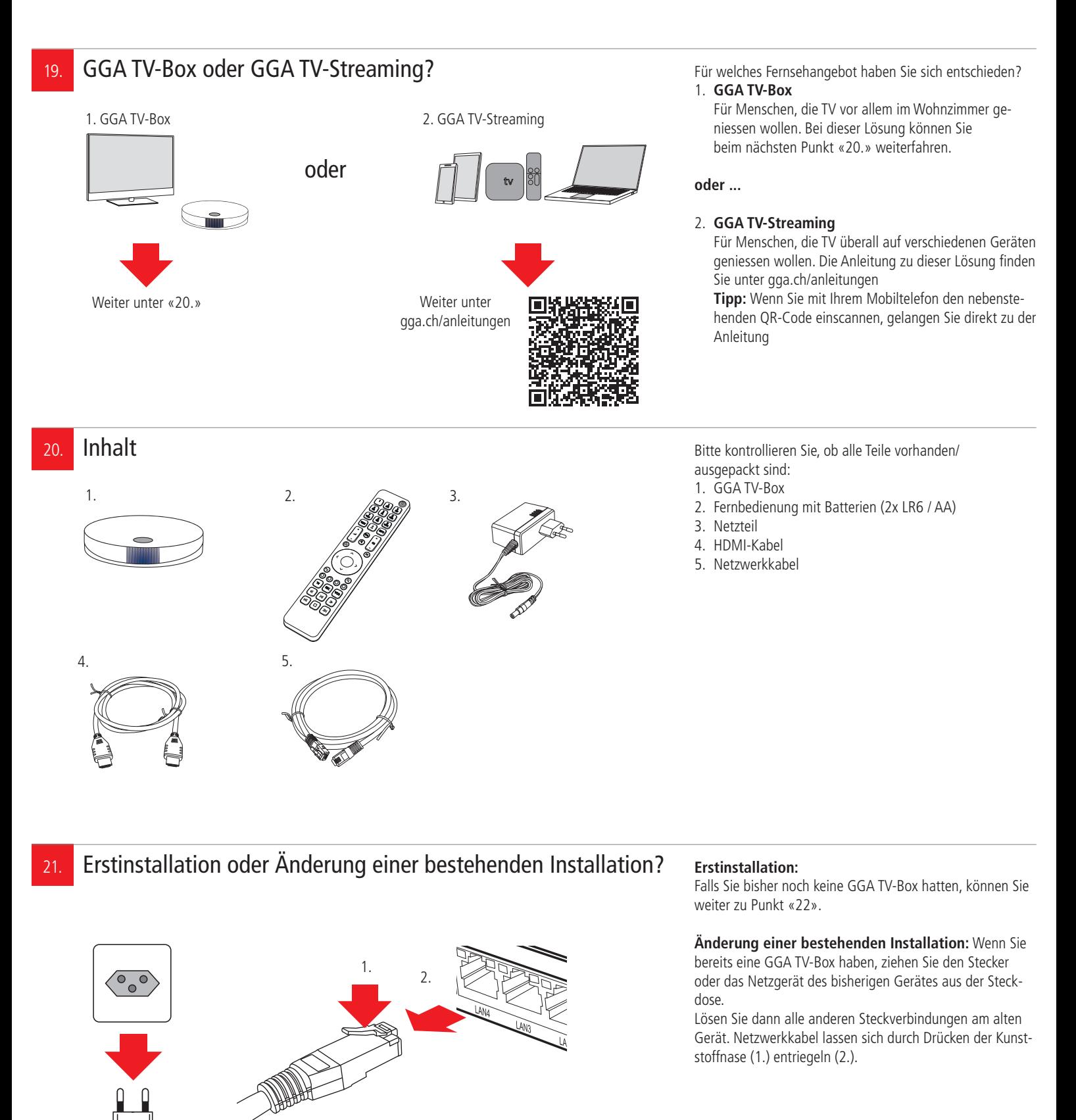

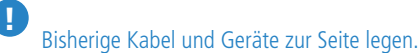

WARNUNG! Netzstecker/-Adapter nicht mit nassen Händen berühren. Stromschlaggefahr!

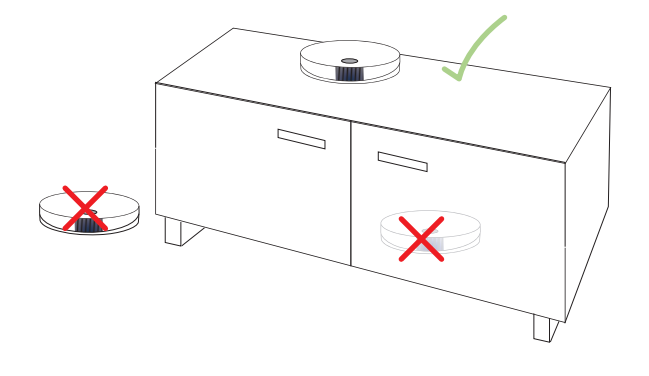

#### **Standort:**

Die GGA TV-Box wird mit dem Netzwerkkabel an den Router und mit dem HDMI-Kabel an den TV angeschlossen. Sie sollte sich daher zwischen diesen beiden Geräten befinden. Falls Sie ein Heimkinosystem mit HDMI-Eingang haben, können Sie die GGA TV-Box mit dem mitgelieferten HDMI-Kabel auch dort anschliessen (statt am Fernseher).

**WARNUNG!** Für guten WLAN-Empfang und um Überhitzungs- und Stromschlaggefahr zu vermeiden, stellen Sie die **GGA TV-Box niemals:**

- auf oder unter den Router
- in oder unter Möbel
- neben/auf Metall, Fenster, elektrische Geräte (z.B. Mikrowellen, Kühlschrank etc.)
- in direkte Sonneneinstrahlung
- auf/neben Heizkörper, Öfen
- in Feuchträume (Bad, Dusche, Waschküche etc.)
- Batteriedeckel drücken und diesen nach unten wegschieben
- Die beiden beigelegten Batterien (Typ: LR 6 / AA) einsetzen
- Zuerst fl ache Seite gegen Feder drücken und dann +-Pol nach unten in Fach schieben
- Auf richtige Polarität achten (s. Zeichnung)
- Batteriedeckel von unten her zuschieben, bis er einrastet
- Die Funkfernbedienung ist ab Werk mit der GGA TV-Box gekoppelt
- für die Erstinstallation mit dem Netzwerkkabel an den Router angeschlossen werden
- GGA TV-Box mit den beigelegten Netzwerkkabel an eine der vier **gelben Buchsen LAN 1** bis **LAN 4**  anschliessen
- Die rote WAN-Buchse kann nicht verwendet werden
- Mit dem beigelegten HDMI-Kabel GGA TV-Box mit dem Fernsehgerät oder dem Heimkino-Receiver verbinden
- Längere Netzwerk- und HDMI-Kabel sind im Handel erhältlich. Verwenden Sie nur Netzwerkkabel der Kategorie «Cat. 6» oder höher

! Falls die Anzahl Buchsen nicht ausreicht, können Sie einen sogenannten Hub/Switch als Erweiterung verwenden (im Handel erhältlich). Diesen schliessen Sie an eine der Buchsen **LAN 1** bis **LAN 4** an. ACHTUNG! Hub/Switch nicht auf/unter den Router oder die GGA TV-Box stellen. Überhitzungsgefahr!

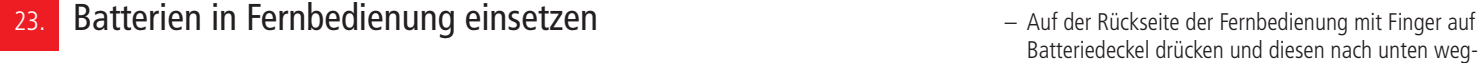

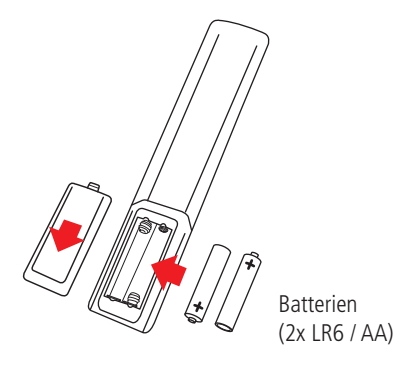

#### 24. GGA TV-Box an Router anschliessen and the Californian Collection Computer Section 1.1 Computer Section 1.1 GGA TV-Box an Router anschliessen

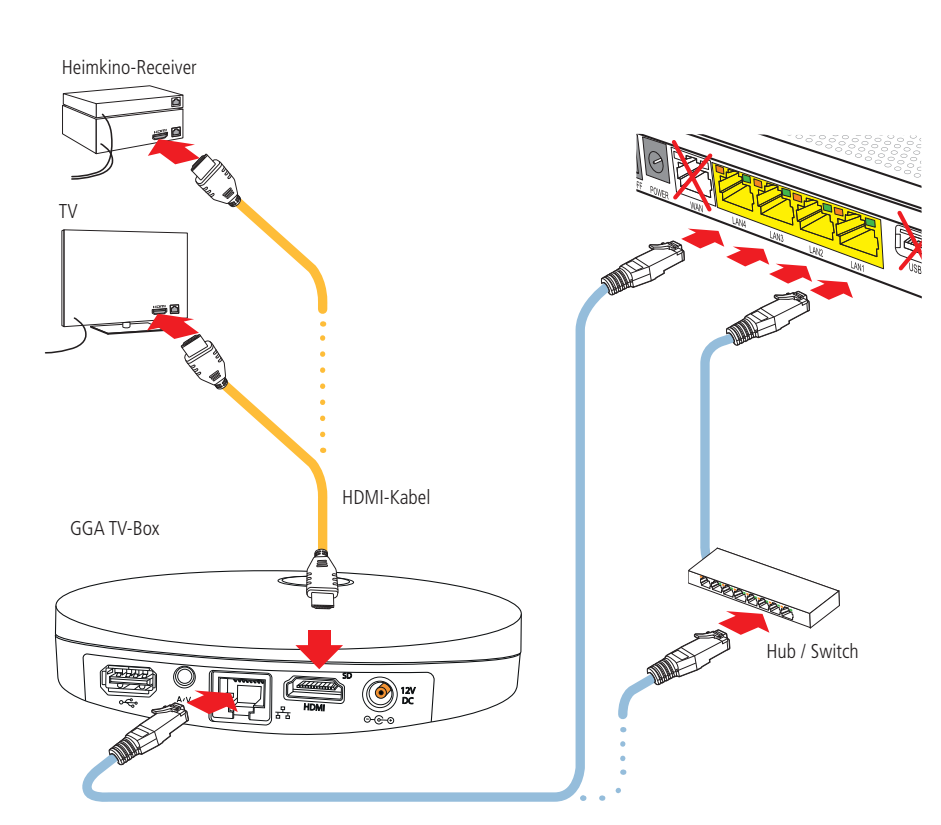

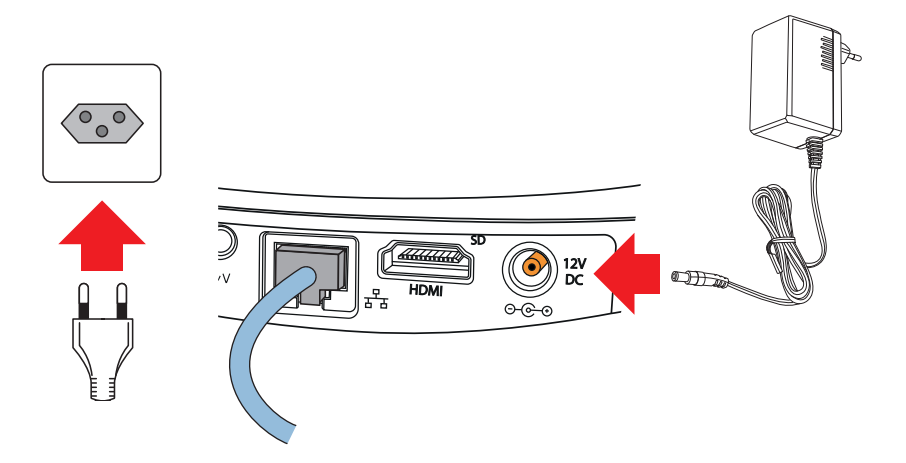

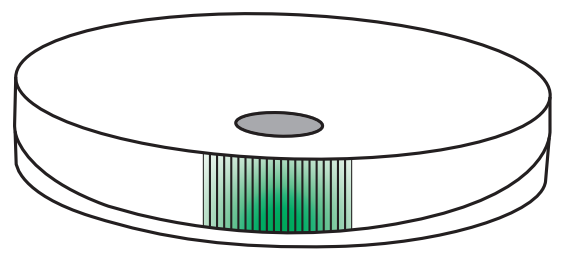

Statusanzeige

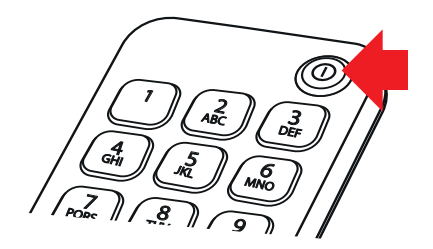

In diesem Schritt wird die GGA TV-Box erstmalig in Betrieb genommen und die Bluetooth-Fernbedienung gekoppelt.

#### **Sobald das Netzwerk- und das HDMI-Kabel angeschlossen sind:**

- Fernbedienung der GGA TV-Box bereitlegen – Fernseher/AV-Receiver einschalten und HDMI-Eingang
- wählen, an dem die GGA TV-Box angeschlossen ist – Netzteil an die Buchse «12 V DC» anschliessen
- Netzteil in die Steckdose stecken

Auf der Vorderseite leuchtet die Statusanzeige rot auf.

- Fernbedienung auf GGA TV-Box richten
- Durch Drücken der �-Taste (oben rechts) auf der Fernbedienung die GGA TV-Box einschalten
- Die Statusanzeige wird zuerst dunkelgelb und ändert später auf grün
- Auf dem Fernseher wird die rote GGA-Startseite und anschliessend das Programm angezeigt

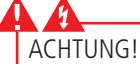

- Während des Startvorgangs oder eines Updates niemals den Strom unterbrechen, da die GGA TV-Box sonst Schaden nimmt!
- GGA TV-Box nicht mit einer geschalteten Stromschiene ein-/ausschalten, da diese sonst Schaden nimmt und keine Updates durchführen kann!

**Sobald die Statusanzeige dauernd grün (bei Netzwerkanschluss) oder blau (bei WLAN) leuchtet, ist die GGA TV-Box betriebsbereit und Sie können fernsehen.** 

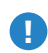

**USB-Anschluss/SD-CARD:**

Der USB-Anschluss und der SD-Card-Slot können nur für Servicezwecke verwendet werden.

#### �**-Anschluss:**

Kombinierter A/V und optischer Mini-Toslinkanschluss (3.5 mm); geeignet für ältere TV-/Home-Cinemageräte ohne HDMI-Anschluss. Bei angeschlossenem HDMI-Stecker ist der analoge A/V-Anschluss deaktiviert.

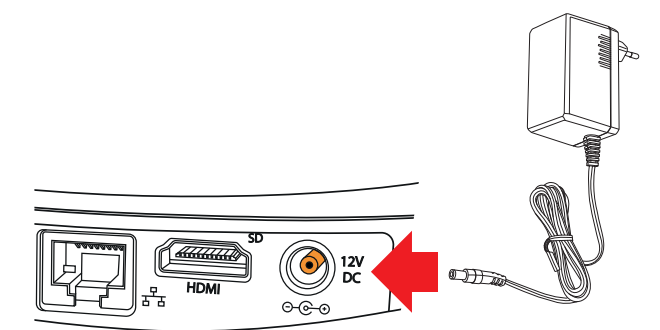

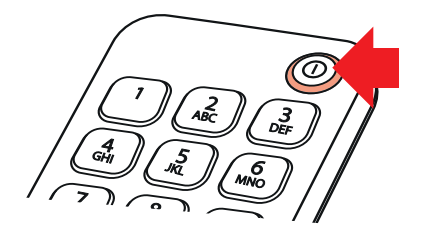

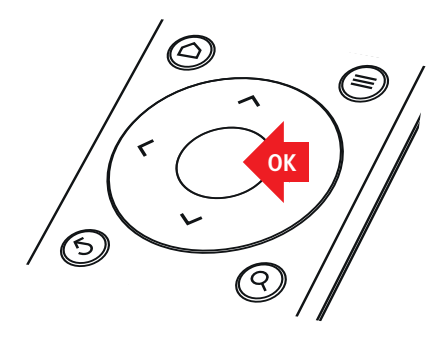

#### 26. WLAN einrichten **Die GGA TV-Box kann auch per WLAN betrieben**

**werden**. Die Voraussetzungen sind:

- Guter WLAN-Empfang am Einsatzort. Dieser kann beispielsweise mit unserem intelligenten WLAN «Plume» verbessert werden
- Passwort für WLAN vorhanden

#### **Mit WLAN verbinden:**

- Fernseher/AV-Receiver einschalten und HDMI-Eingang wählen, an dem die GGA TV-Box angeschlossen ist
- Netzwerkkabel an GGA TV-Box ausstecken (wird mit WLAN nicht mehr benötigt)
- Netzteil an die Buchse «12 V DC» anschliessen
- Netzteil in die Steckdose stecken

Auf der Vorderseite leuchtet die Statusanzeige rot auf.

- Fernbedienung auf GGA TV-Box richten
- Durch Drücken der (')-Taste (oben rechts) auf der Fernbedienung die GGA TV-Box einschalten
- Die Statusanzeige wird dunkelgelb
- Auf dem Fernseher wird zuerst die rote GGA-Startseite angezeigt und nach einigen Sekunden erscheint unten die Fehlermeldung «Error 1: Could not connect....»
- Nach einigen Sekunden startet die GGA TV-Box neu (Bildschirm wird zuerst schwarz und dann wird wieder die rote GGA-Startseite angezeigt)
- Warten, bis die GGA TV-Box **nochmals dreimal neu startet**
- Anschliessend erscheint die blaue Netzwerk-Einstellseite («Network Connection Wizard»)
- **Weiter mit Variante 1 oder 2:**

#### **Variante 1; mit «WPS»:**

- Falls Ihr Router eine «WPS»-Taste hat, können Sie Ihre neue GGA TV-Box mit Hilfe der «WPS»-Funktion automatisch verbinden lassen (WPS: Wi-Fi Protected Setup)
- Mit ▲/▼ oder ◀/▶ auf der Fernbedienung «Automatic WiFi» wählen und «OK» drücken
- Jetzt innert 2 Minuten die WPS-Taste an Ihrem Router drücken (bitte Anleitung des Routers beachten)
- Wenn sich die beiden Geräte verbinden konnten, erscheint auf dem Bildschirm «OK» (unten in der Mitte)
- Auf der Fernbedienung «OK» drücken, um die Anmeldung zu beenden; die GGA TV-Box startet neu (weiterfahren auf der nächsten Seite)

#### **Variante 2; manuelle Anmeldung:**

- Bei Geräten ohne «WPS»-Funktion erfolgt die Anmeldung manuell
- Mit  $\blacktriangle/\blacktriangledown$  oder  $\blacktriangle/\blacktriangleright$  auf der Fernbedienung «Manual WiFi» (unten in der Mitte) wählen und «OK» drücken
- Dann mit ▲/▼ oder ◀/▶ auf der Fernbedienung «Search for networks» (links) wählen und «OK» drücken
- Nach einigen Sekunden erscheint eine Liste aller WLAN-Sender. Falls Sie ein «verstecktes» WLAN haben, wählen Sie «Hidden network» und geben Sie die SSID ein
- $-$  Mit  $\triangle/\blacktriangledown$  auf der Fernbedienung Ihre WLAN-Station auswählen. Dann mit ▲/▼ oder ◀/▶ «Search for networks» (links) wählen und «OK» drücken
- Es erscheint das Eingabefeld für das WLAN-Passwort: Mit  $\blacktriangle$ / $\blacktriangledown$  oder  $\blacktriangleleft$ / $\blacktriangleright$  Buchstaben/Zeichen auswählen und jeweils mit «OK» bestätigen. Wenn das Passwort vollständig ist, mit  $\blacktriangle / \blacktriangledown$  oder  $\blacktriangle / \blacktriangleright$  «Done» wählen und mit «OK» bestätigen. Weitere Einstellmöglichkeiten:
	- Show key Passwort anzeigen
	- <sup>个</sup> Grossschrift<br>그 letzte Ziffer
	- ⌫ letzte Ziffer löschen
- Eingabe abbrechen
- Auf dem Bildschirm erscheint unten in der Mitte «OK». Auf der Fernbedienung «OK» drücken; die GGA TV-Box startet neu (weiterfahren auf der nächsten Seite)

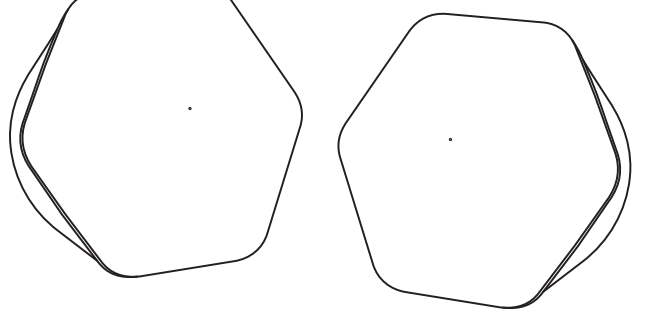

Intelligentes WLAN «Plume»

- Egal, ob Sie die Variante 1 oder 2 gewählt haben, erscheint nach dem Neustart die Sprachwahl für die GGA TV-Box: Wählen Sie mit der Fernbedienung Deutsch und bestätigen mit «OK»
- Auf dem Bildschirm erscheint jetzt der erste TV-Sender auf der Programmliste (= SRF 1)
- Anschliessend erscheint die blaue WiFi-Einstellseite
- Die GGA TV-Box ist jetzt betriebsbereit

#### **Bild ruckelt mit WLAN:**

Bei zu schwacher WLAN-Verbindung ruckelt das Bild. Lösungsmöglichkeiten:

- Standort der GGA TV-Box ändern
- ein stärkeres WLAN wählen
- erweitern Sie die Reichweite Ihres WLAN's mit unserem intelligenten WLAN «Plume» (weitere Infos erhalten Sie bei der GGA Maur unter +41 44 982 16 17)
- auf feste Netzverbindung wechseln (siehe «5.»)

#### **WLAN-Verbindung trennen:**

Die WLAN-Verbindung kann jederzeit getrennt und wieder auf Kabelnetzwerkverbindung gewechselt werden.

- Fernseher/AV-Receiver einschalten und HDMI-Eingang wählen, an dem die GGA TV-Box angeschlossen ist
- GGA TV-Box mit Netzwerkkabel an Router anschliessen (siehe «23.»)
- Stecker von Netzteil an GGA TV-Box einige Sekunden ziehen und nachher wieder in die Buchse «12 V DC» stecken
- GGA TV-Box einschalten

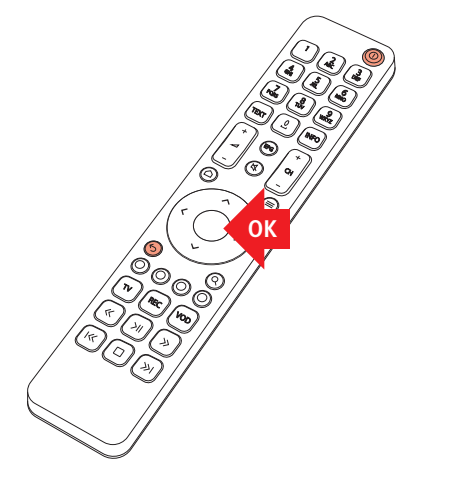

Die TV-Box wird vollständig mit der Funk-Fernbedienung bedient.

- Auf dem Fernseher den HDMI-Eingang wählen, an dem die TV-Box angeschlossen ist
- GGA TV-Box mit der Taste � (oben rechts) auf der Fernbedienung einschalten (die Taste und die Statusanzeige flackern)
- Die GGA TV-Box kann auch mit der Taste auf der Oberseite ein-/ausgeschaltet werden
- Mit der runden Steuerung ▲/▼ oder </>
→ die gewünschte Funktion wählen und mit OK bestätigen

#### **Wichtige Funktionen/Tasten:**

- $\bigcirc$  Home/Startbildschirm<br>  $\equiv$  Menü-Übersicht
- ≡ Menü-Übersicht<br>– ↔ Zurück zur vorhe
- $\leftrightarrow$  Zurück zur vorhergehenden Einstellung<br>  $-$  Q Suchfunktion
- Q Suchfunktion<br>– EPG TV-Guide/Pro
- EPG TV-Guide/Programmübersicht
- Aufnahmetaste; nimmt laufende oder
	- in EPG ausgewählte Sendung auf

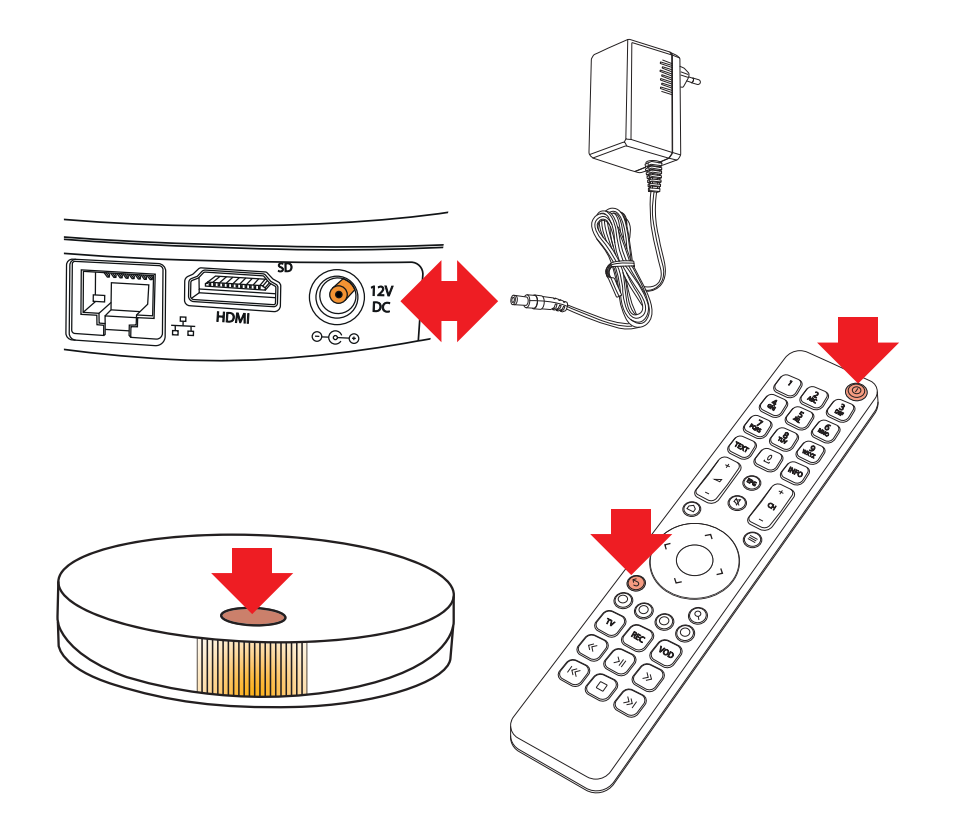

#### ! **Fernbedienung funktioniert nicht:**

Wenn die Fernbedienung nicht funktioniert, kontrollieren Sie zuerst, ob die **U-Taste beim Drücken flackert**. Wenn nicht, Batterien kontrollieren/austauschen. Es kann vorkommen, dass die Fernbedienung nicht mehr mit der GGA TV-Box kommunizieren kann. In diesem Fall muss die Fernbedienung neu gekoppelt werden («Pairing»):

- Kleinen Stecker von Netzteil an GGA TV-Box einige Sekunden ziehen
- Taste auf der Oberseite der GGA TV-Box drücken und gedrückt halten
- Kleinen Stecker wieder in die Buchse «12 V DC» stecken
- Taste auf der Oberseite der GGA TV-Box weiterhin gedrückt halten und gleichzeitig auf der Fernbedienung die beiden Tasten Ein-/Aus **b** und Zurück ↔ drücken, bis die Taste � blinkt. Dann alle drei Tasten loslassen und durch Drücken einer beliebigen Fernbedienungs-Taste den Vorgang abschliessen

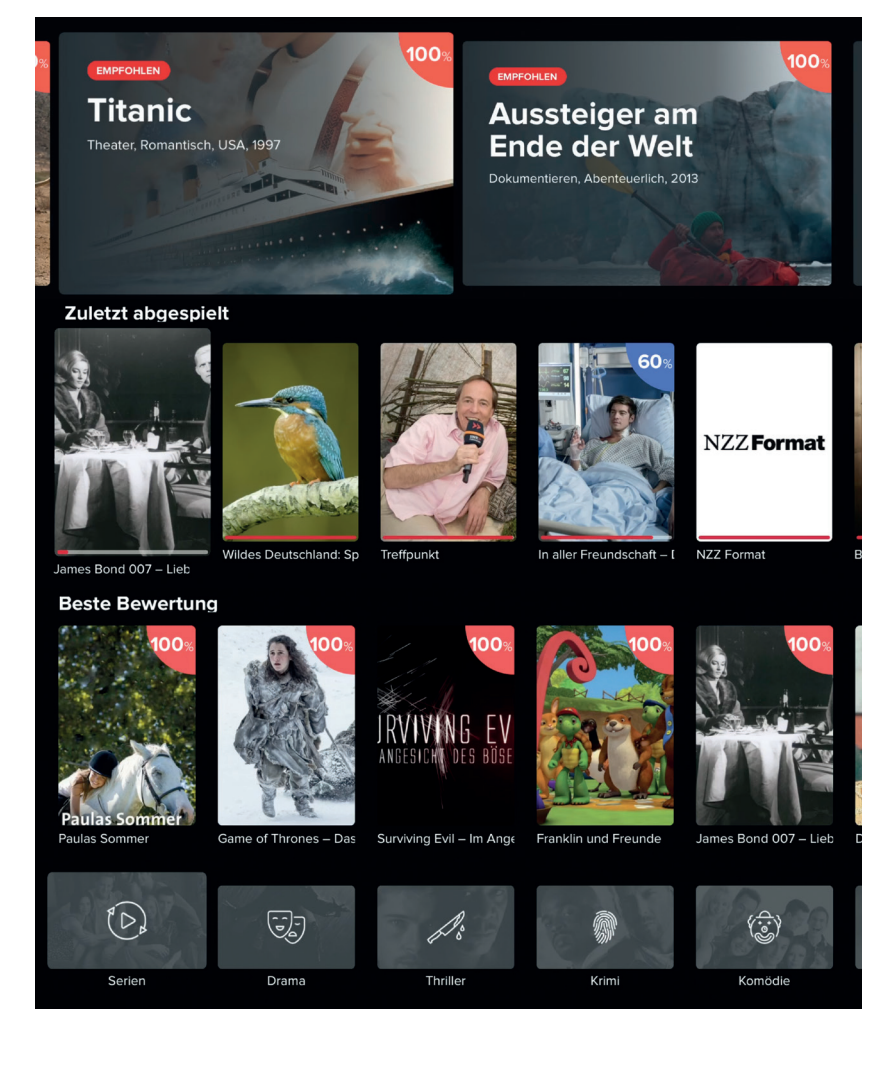

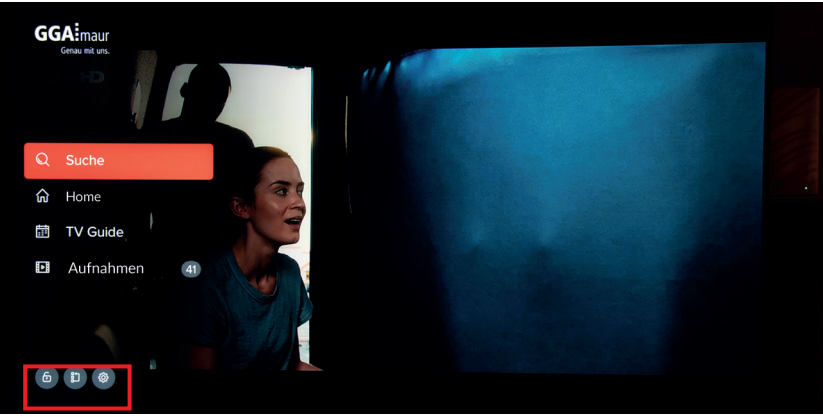

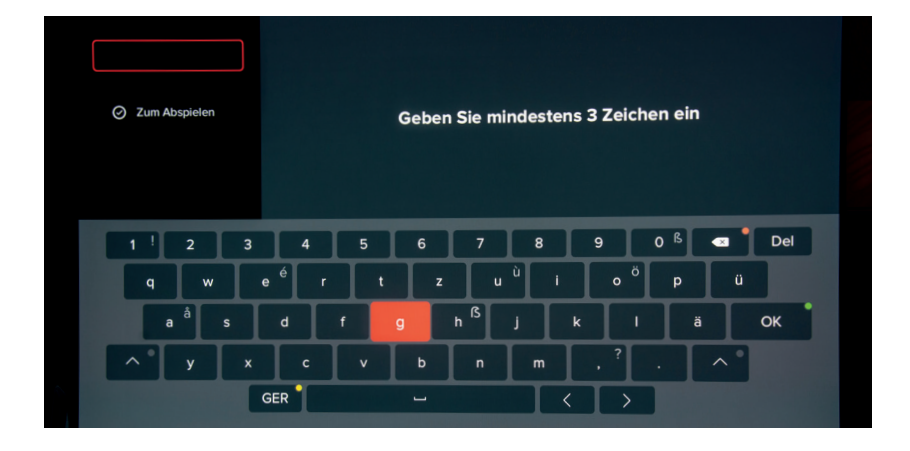

- Nach dem Einschalten der GGA TV-Box, erscheint nach der ersten Inbetriebnahme der erste Sender auf der Programmliste (= SRF 1) oder der zuletzt gesehene Sender
- Mit der runden Steuerung  $\blacktriangle / \blacktriangledown$  oder  $\blacktriangle / \blacktriangleright$  auf der Fernbedienung kann durch den Homebildschirm navigiert werden. Mit  $\leftrightarrow$  gelangt man einen Schritt zurück
- Mit den nachfolgenden Tasten kann direkt in Unterprogramme geschaltet werden
- ⌂**-Taste: Home/Startbildschirm:**
- Zeigt die Gesamtübersicht an; die Einzelheiten:

#### **Empfehlungen:**

– Die grossen Bilder ganz oben zeigen Filmempfehlungen (z.B. «Titanic»)

#### **Zuletzt abgespielt:**

– Zeigt die zuletzt gesehenen Filme oder Serien an. Der rote Balken unten im Bild zeigt an, wieviel des Films schon angesehen wurde

#### **Beste Bewertung:**

– Zeigt eine Auswahl von gut bewerteten Filmen

#### **Film-Kategorien:**

– Zeigt eine Auswahl nach Kategorien an, wie Serien, Sport etc.

#### ≡ **-Taste: Menü-Übersicht:**

- **Suche**: Mit der Suchfunktion können Sendungen gesucht werden.
	- Es ist möglich bis 7 Tage zurück oder 14 Tage in die Zukunft zu suchen (kann senderabhängig variieren)
- **Home/Startbildschirm:** Zeigt die Gesamtübersicht an (entspricht △-Taste)
- **TV Guide:** Programmübersicht (EPG)
- **Aufnahmen:** Übersicht aller Aufnahmen – **: Kanal entsperren / Sendergruppe / Einstellungen** (v.l.n.r): siehe nächste Seite
- Mit  $\triangle$ / $\blacktriangledown$  oder  $\triangleleft$ / $\blacktriangleright$  auf der Fernbedienung zur gewünschten Funktion navigieren und mit «OK» bestätigen

#### -**Such-Taste:**

– Hier können Sendungen bei allen Sendern gesucht werden

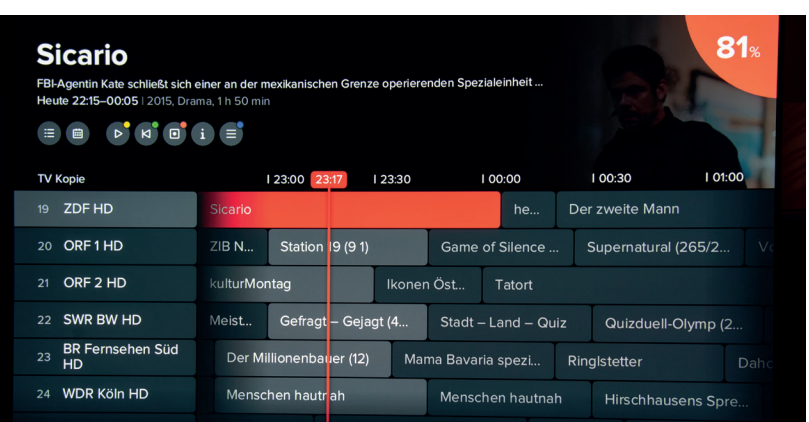

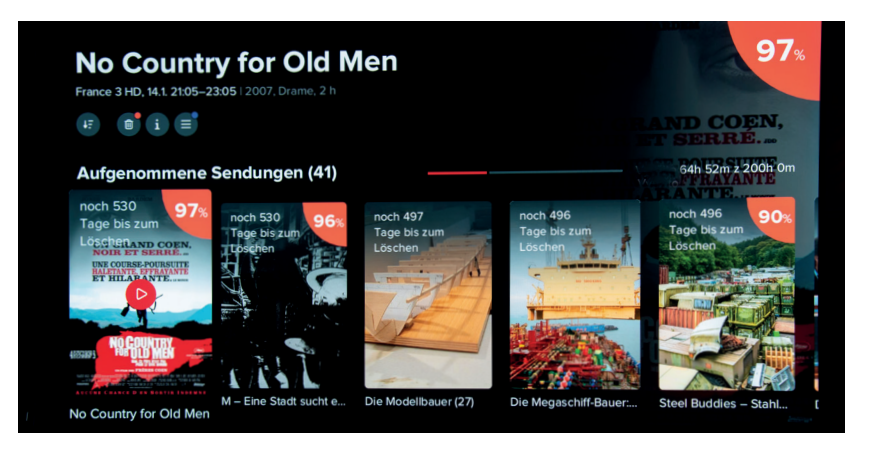

### 30. Einstellungen an der GGA TV-Box ändern

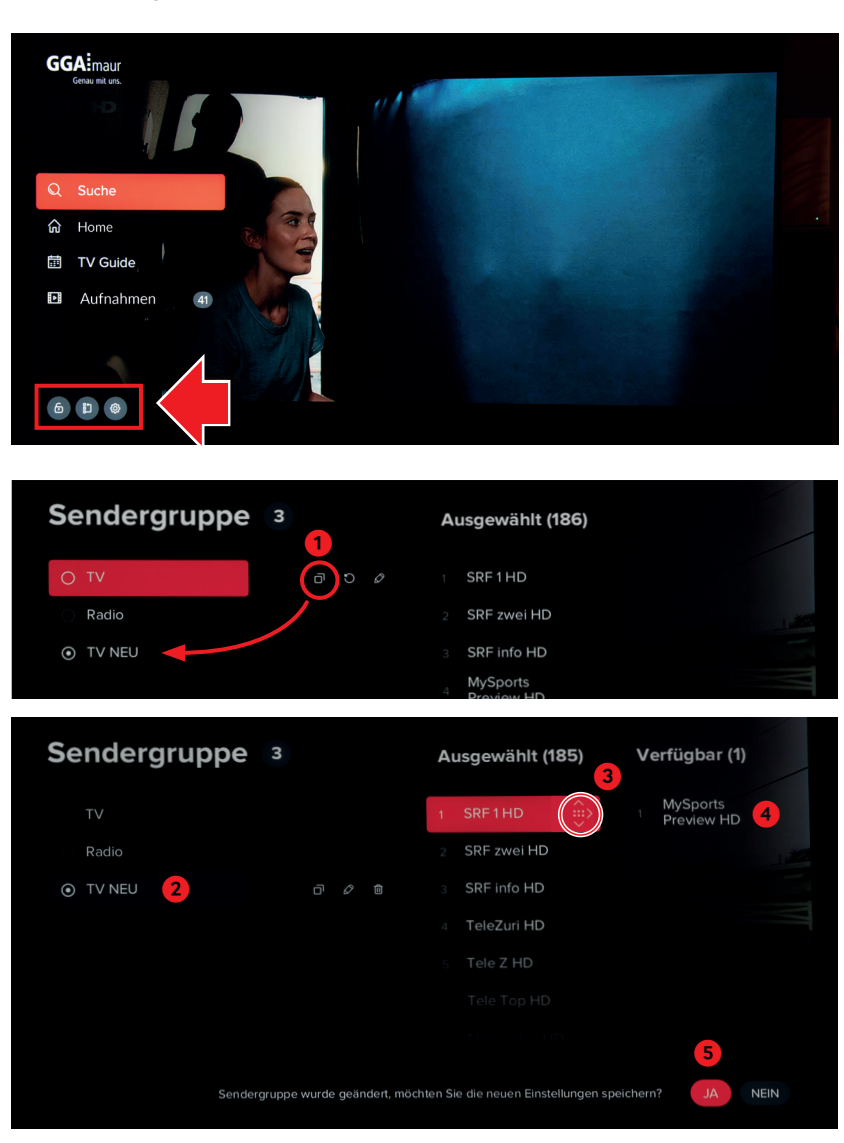

#### **EPG-Taste: TV Guide:**

- Zeigt die aktuelle und die folgenden Sendungen der Sender an
- Der Sender kann auf der linken Seite ausgewählt werden
- Durch erneuetes Drücken von EPG werden am unteren Rand die Wochentage angezeigt. Mit </>></>Tag auswählen und mit «OK» bestätigen
- Es ist möglich, bis 7 Tage zurück oder 14 Tage in die Zukunft zu suchen (kann senderabhängig variieren)
- Durch Drücken von REC auf der Fernbedienung, lässt sich der ausgewählte Film speichern

#### **Aufnahmen:**

- Durch Drücken von REC auf der Fernbedienung, kann ein laufender oder ausgewählter Film gespeichert werden – Unter Aufnahmen sind aufgenommene Filme/Sendungen
- gespeichert und können wiedergegeben werden
- Durch das Anklicken eines Vorschaubilds, werden Details zum Film gezeigt und er kann abgespielt werden

#### ! Es lassen sich bis zu 200 Stunden aufnehmen. Die Aufnahmen werden nach 18 Monaten automatisch gelöscht.

– **: Kanal entsperren / Sendergruppe / Einstellungen** (v.l.n.r):

– **: Kanal entsperren**: Mit dem PIN-Code 1234 kann ein Kanal entsperrt bzw. gesperrt werden (z.B. für Kinder)

- – **Sendergruppen**: Hier lassen sich die Senderreihenfolge ändern oder eigene Senderlisten erstellen, so können z.B. Senderlisten für Kinder erstellt werden, mit denen nur Kindersender gesehen werden können
- **Eine eigene Senderliste erstellen / Senderreihenfolge ändern**:
	- 1. **TV-Liste duplizieren** und der Liste einen Namen geben, z.B. TV Neu. OK-Feld anwählen und mit «OK»-Taste bestätigen. Die neue Liste erscheint unten links
	- 2. Neue Liste anwählen
	- 3. **Sender verschieben:** Mit rotem Feld den Sender wählen, der verschoben werden soll. Dann «OK» drücken (rechts erscheint ein Pfeil-Symbol auf dem Balken) .
	- Mit  $\blacktriangle / \blacktriangledown$  Sender an die gewünschte Stelle schieben 4. oder mit ▶ aus der Liste löschen (der Sender erscheint dann auf der rechten Seite)
	- 5. Anschliessend Einstellungen bestätigen (= Ja)

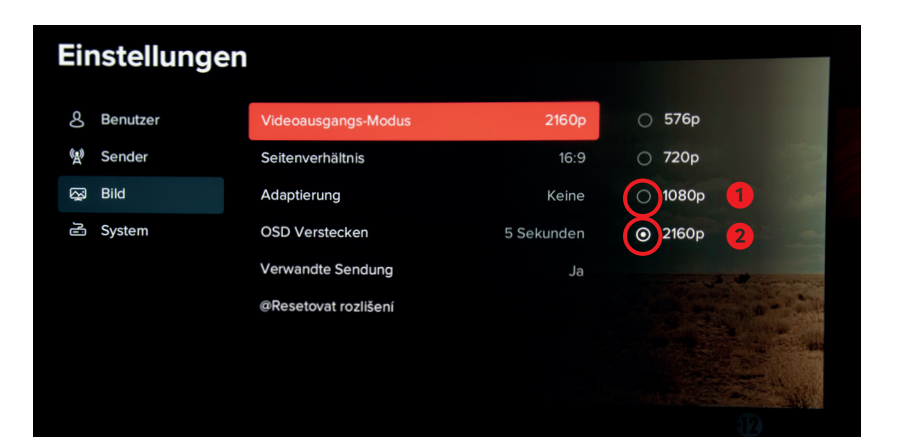

- – **Einstellungen**: Hier lassen sich Grundeinstellungen ändern/kontrollieren:
- **Benutzer**: Sprach-, Untertitel, PIN 0123 ändern etc. – **Sender**: Sendergruppe, gesperrte Sender, Sender
- sperren – Bild: Verschiedene Bildeinstellungen wie Auflösung
- (= Videoausgangs-Modus), Seitenverhältnis, Einblenddauer von Bildschirmeinblendungen (= OSD) etc.
- ! Für optimale Bildqualität ist es wichtig, den Videoausgangs-Modus richtig einzustellen. Die Einstellung befindet sich unter «Bild». Ab Werk ist eine Auflösung von 720p eingestellt. Bei Full-HD-TV-Geräten können Sie normalerweise 1080p (1.) und bei 4K-Geräten 2160p (2.) einstellen.

Das Bild wird kurz dunkel, damit sich die GGA TV-Box an Ihr TV-Gerät anpassen kann. Wenn das Bild wieder sichtbar ist, unten mit Ja bestätigen ( $=$  OK-Taste drücken).

Falls Ihr TV-Gerät dies nicht darstellen kann, wieder 720p einstellen.

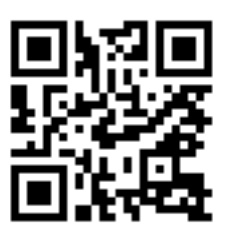

#### 31. Weitere Anleitungen **Entertainmente Enter als Englisherigen Englisherigen Englisherigen Englisherigen unter grandfanleitung** finden Sie weitere, detaillierte Anleitungen zu allen aktuellen GGA-Geräten

#### **Tipp:**

– Wenn Sie mit Ihrem Mobilgerät den nebenstehenden QR-Code einscannen, gelangen Sie direkt zu den Anleitungen

Genossenschaft GGA Maur Binzstrasse 1, 8122 Binz Technischer Kundendienst +41 44 982 16 00 technik@gga.ch gga.ch

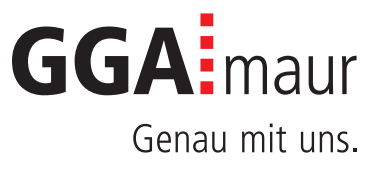